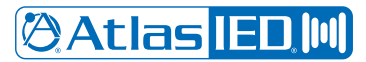

## **IP-CONSOLE-GH Direct Dial Setup with Informacast Fusion**

Register IP-CONSOLE-GH with InformaCast

Refer to IP-CONSOLE-GH quick start guide for registration process.

[IP-CONSOLE-GH Quick Start Guide](https://www.atlasied.com/vcf/ATS007159A-IP-Console-GH-QSG.pdf)

#### **Set the IP-CONSOLE-GH DN number in InformaCast**

In the IP Speaker Details windows for the Console enter the Console's DN number in the Speaker DN.

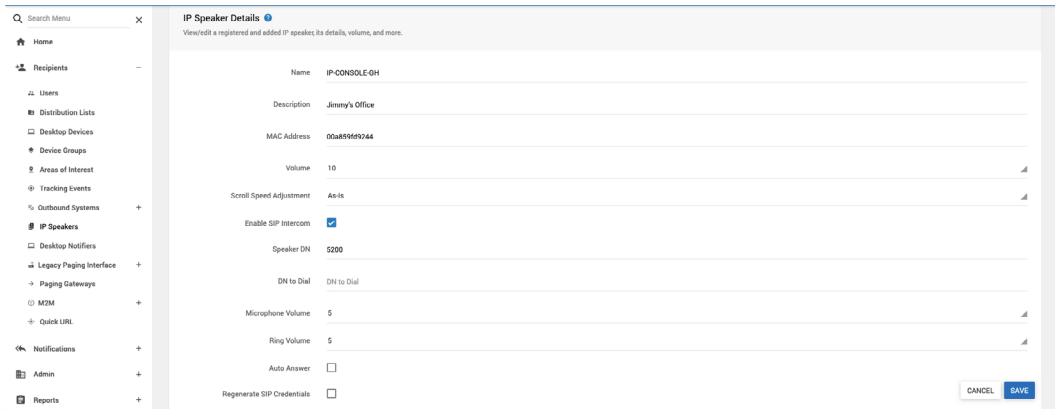

#### **Setup a Dialcast in InformaCast**

- 1. Click on the notifications tab on the left.
- 2. Click on Dialcast then click on dialing configurations.
- 3. Click the plus to add a Dialcast group in the group, specify a dial pattern, it can be any number or scheme.
- 4. Choose a message template that will be used for this Dialcast group i.e. (Live Announcement, Lockdown, Fire Emergency, Etc.).
- 5. Choose a Device group Override, this will be the group used to receive announcements.
- 6. Hit Save.

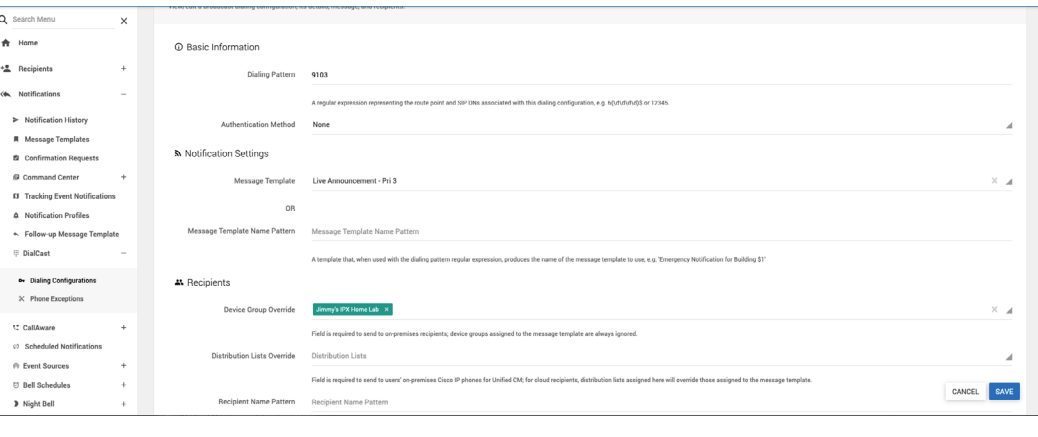

## **IP-CONSOLE-GH Direct Dial Setup with Informacast Fusion**

#### **Create Phantom IP Speakers**

- 1. In InformaCast click on Recipients then IP Speakers
- 2. Click the + on the top right corner to add a new speaker once the window opens give it phantom extension, name, and description.
- 3. Enter a phantom Mac address, it must be 12 digits. An example would be 000000001234. Using the 1234 as the phantom extension.
- 4. Click Enable SIP Intercom. In the speaker DN place any unique number as it will not be used.
- 5. The DN to Dial will be either the extension of the Dialcast group or extension of another speaker setup to for a two-way call.
- 6. Hit Save.
- 7. Repeat for EACH DialCast and IP Speaker that requires Intercom (2-way Audio).

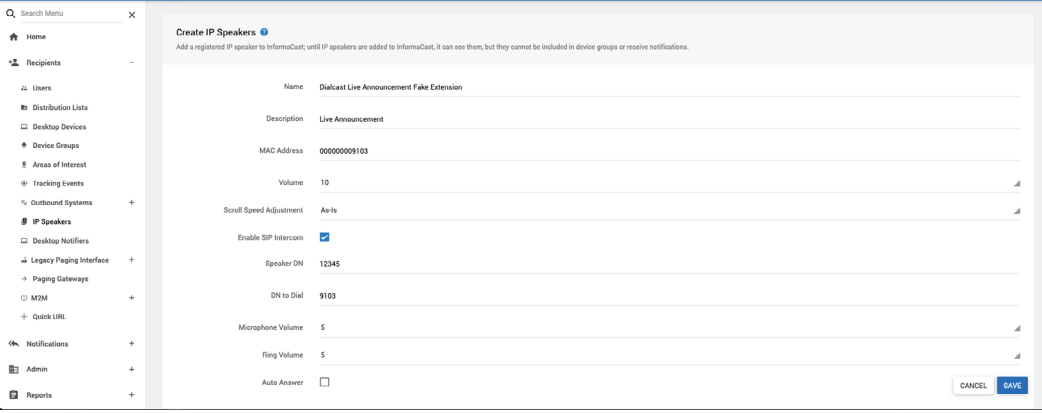

### **Confirm that "Allow Incoming SIP Calls" is checked**

- 1. Click on the Admin tab in the left side menu the click SIP
- 2. Click on Access there should be a check mark next to Allow incoming SIP calls.
- 3. After this step InformaCast is configured to receive calls from IP-CONSOLE-GH.
- 4. Pick up the handset and proceed to dial any extension created for Dialcast or two-way intercom.

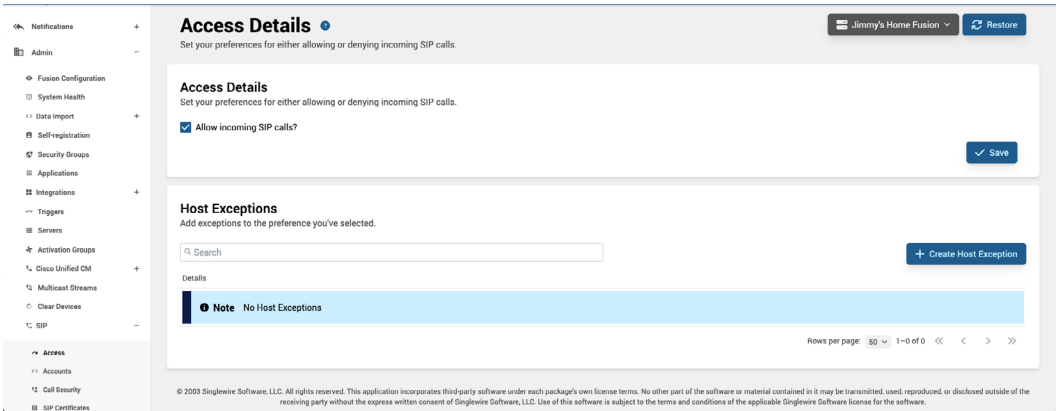

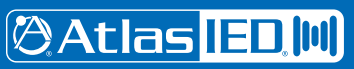

*AtlasIED.com* TELEPHONE: (800) 876-3333 SUPPORT@ATLASIED.COM

# **IP-CONSOLE-GH Direct Dial Setup with Informacast Fusion**

### **Setting up Speed Dial on the IP-CONSOLE-GH**

- 1. Log into the Console via the web UI.
- 2. Click on Function key in the left side submenu.
- 3. In a DSS Key field select Type and click Memory Key.
- 4. Next give it a Description then in the value field put the extension number in for the Dialcast or two-way intercom call you setup in InformaCast.
- 5. Select subtype and choose speed dial. On the line field, select the line that is registered to InformaCast.
- 6. Leave Media as default. Click apply.
- 7. There will now be a speed dial button on the IP-CONSOLE-GH screen using the action you defined.

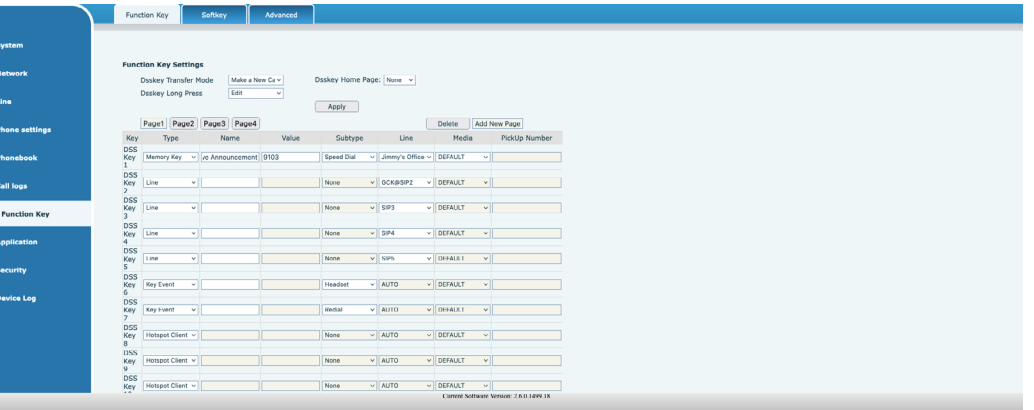

After these steps have been performed the Console now has the ability to call Dialcast groups and have two-way calls with configured speakers.

**@Atlas IED, MI**